# Guitar Rig 5

S.

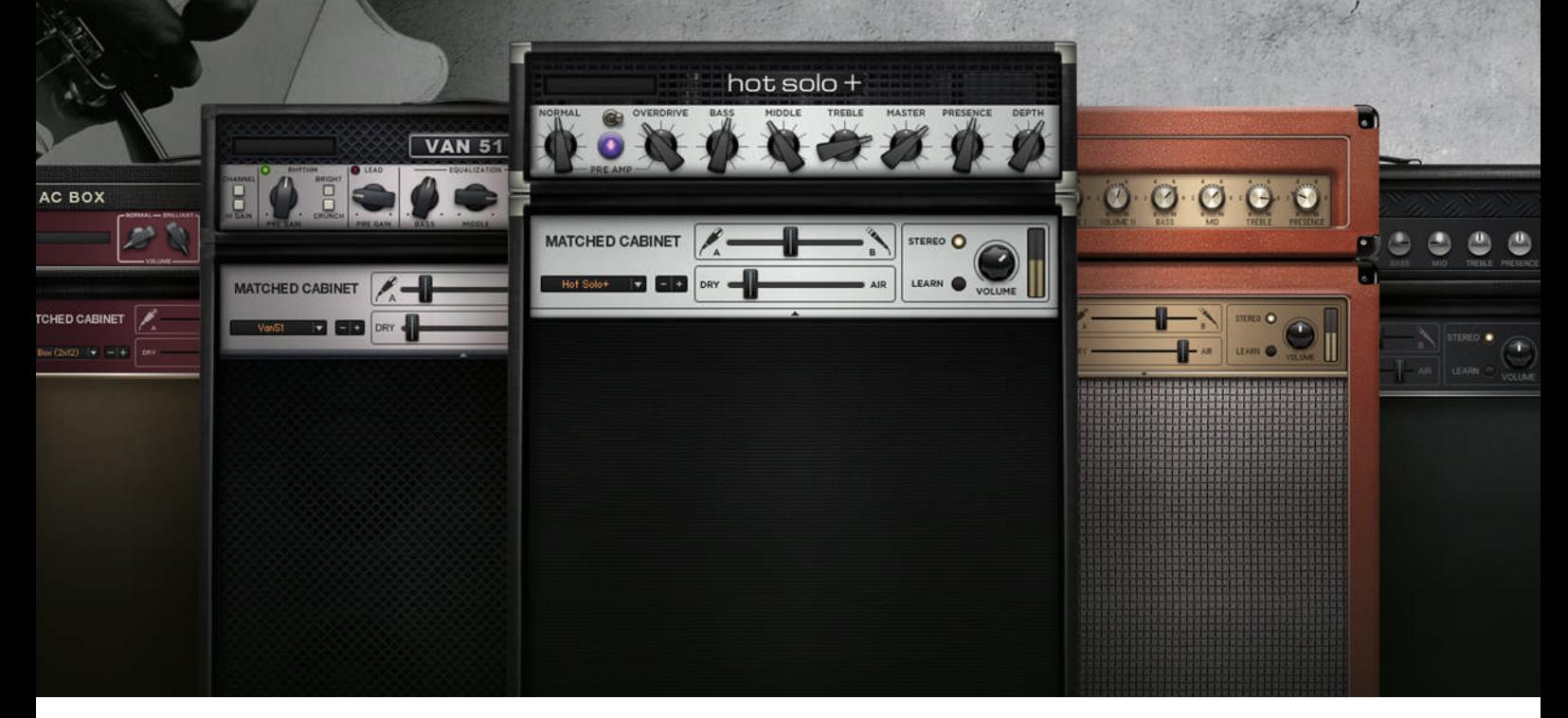

## Handbuch-Addendum

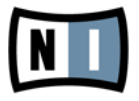

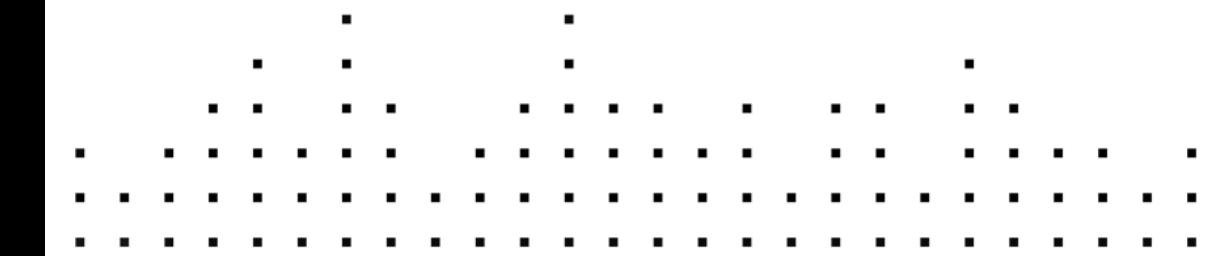

Der Inhalt dieses Dokuments kann sich unangekündigt ändern und stellt keine Verpflichtung seitens der Native Instruments GmbH dar. Die in diesem Dokument beschriebene Software wird unter einer Lizenzvereinbarung zur Verfügung gestellt und darf nicht kopiert werden. Ohne ausdrückliche schriftliche Genehmigung der Native Instruments GmbH, im Folgenden als Native Instruments bezeichnet, darf kein Teil dieses Handbuchs in irgendeiner Form kopiert, übertragen oder anderweitig reproduziert werden. Alle Produkt- und Firmennamen sind Warenzeichen ihrer jeweiligen Eigentümer.

"Native Instruments", "NI" and associated logos are (registered) trademarks of Native Instruments GmbH.

Mac, Mac OS, GarageBand, Logic, iTunes and iPod are registered trademarks of Apple Inc., registered in the U.S. and other countries.

Windows, Windows Vista and DirectSound are registered trademarks of Microsoft Corporation in the United States and/or other countries.

VST and Cubase are registered trademarks of Steinberg Media Technologies GmbH. ASIO is a trademark of Steinberg Media Technologies GmbH.

RTAS and Pro Tools are registered trademarks of Avid Technology, Inc., or its subsidiaries or divisions.

All other trade marks are the property of their respective owners and use of them does not imply any affiliation with or endorsement by them.

Handbuch verfasst von: Native Instruments GmbH Übersetzung: Hannes Beuse

Software-Version: 5.1 (01/2012)

Besonderer Dank gebührt dem Beta-Test-Team, das uns nicht nur eine unschätzbare Hilfe beim Aufspüren von Fehlern war, sondern mit seinen Vorschlägen ein besseres Produkt entstehen lassen hat.

### **Deutschland**

Native Instruments GmbH Schlesische Str. 29-30 D-10997 Berlin Germany [www.native-instruments.de](http://www.native-instruments.de)

## **USA**

Native Instruments North America, Inc. 6725 Sunset Boulevard 5th Floor Los Angeles, CA 90028 USA [www.native-instruments.com](http://www.native-instruments.com)

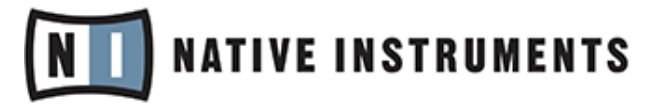

© Native Instruments GmbH, 2012. Alle Rechte vorbehalten.

# **Inhaltsverzeichnis**

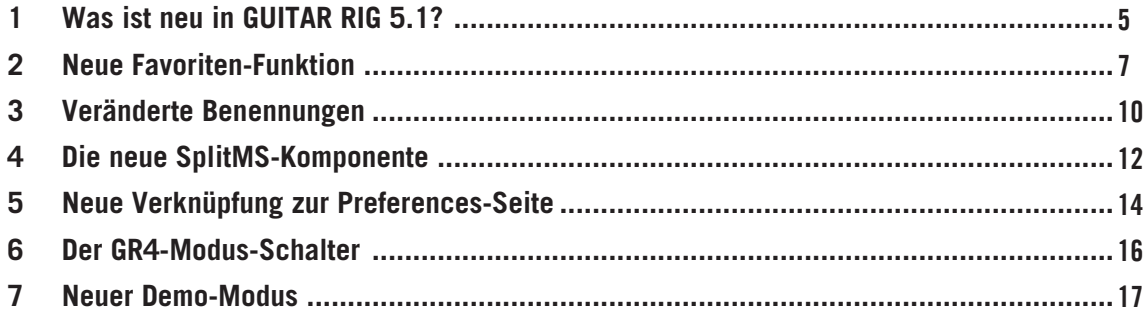

# <span id="page-4-0"></span>1 Was ist neu in GUITAR RIG 5.1?

In diesem Handbuch-Addendum werden Sie mit den neuen und aktualisierten Funktionen von GUITAR RIG 5.1 vertraut gemacht:

- Es gibt eine neue Favoriten-Funktion, mit der Sie Ihre beliebtesten Komponenten in GUI-TAR RIG zusammenfassen können — siehe Kapitel ↑[2, Neue Favoriten-Funktion](#page-6-0) für weitere Informationen.
- Sounds in GUITAR RIG heißen jetzt Presets siehe Kapitel ↑[3, Veränderte Benennungen](#page-9-0) für weitere Informationen.
- Eine neue SplitMS-Komponente wurde zu den Tools hinzugefügt siehe Kapitel ↑[4, Die](#page-11-0) [neue SplitMS-Komponente](#page-11-0) für weitere Informationen.
- Dem File-Menü wurde eine Verknüpfung zur Preferences-Seite hinzugefügt siehe Kapitel ↑[5, Neue Verknüpfung zur Preferences-Seite](#page-13-0) für weitere Informationen.
- Für einige Verstärker wurde ein GUITAR RIG 4-Sound-Legacy-Modus hinzugefügt siehe Kapitel ↑[6, Der GR4-Modus-Schalter](#page-15-0) für weitere Informationen.
- Ein neues Demo-Modus-Verhalten wurde mit dieser Version eingeführt siehe Kapitel ↑[7, Neuer Demo-Modus](#page-16-0) für weitere Informationen.

#### **Andere Informationsquellen**

Allgemeine Informationen zur Bedienung von GUITAR RIG erhalten Sie in den GUITAR-RIG-Handbüchern:

- Das **Erste-Schritte-Handbuch** gibt Ihnen einen schnellen Überblick über die grundlegenden Eigenschaften und Funktionen von GUITAR RIG.
- Das **Software-Handbuch** (Application Reference) erklärt die Funktionsweise der GUITAR-RIG-Software.
- Das **Komponenten-Handbuch** (Components Reference) beinhaltet alle Verstärker-Modelle, Effekte, sowie andere in GUITAR RIG enthaltene Komponenten.
- Das **RIG-KONTROL-3-Handbuch** enthält Informationen zur RIG-KONTROL-3-Hardware.

#### **Spezielle Formatierungen**

In dieser Handbuchergänzung werden spezielle Formatierungen verwendet, um Sie auf Besonderheiten oder mögliche Probleme hinzuweisen. Die Symbole neben den Randbemerkungen zeigen, um welche Art von Informationen es sich handelt:

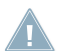

Lesen Sie die mit einem Ausrufezeichen gekennzeichneten Hinweise immer aufmerksam durch und folgen Sie den dort angeführten Anweisungen.

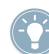

Das Glühbirnensymbol weist auf nützliche Zusatzinformationen hin. Solche Informationen können Ihnen beispielsweise helfen, eine Aufgabe schneller zu lösen, sie sind aber nicht in jedem Fall auf das von Ihnen aktuell verwendete Betriebssystem oder Setup anwendbar; nichtsdestotrotz sollten Sie diese anschauen.

Darüber hinaus werden folgende Formatierungen verwendet:

- **EXEC**, die in (Kontext-) Menüs erscheinen (wie beispielsweise: *Open..., Save as...* etc.), und Laufwerkspfade Ihrer Festplatten oder anderer Speichermedien werden kursiv dargestellt.
- Texte, die in der Software auftauchen (Bezeichnungen von Tasten, Reglern, Text neben Auswahlkästchen etc.), werden hellblau dargestellt. Wann immer Sie eine solche Formatierung antreffen, erscheint der entsprechende Text auf dem Bildschirm.
- Wichtige Bezeichnungen und Begriffe werden **fett** gedruckt.
- Verweise auf die Tasten Ihrer Computertastatur werden in eckigen Klammern dargestellt (zum Beispiel "Drücken Sie [Shift] + [Enter]").
- ► Einfache Befehle werden durch diese pfeilförmige Play-Taste repräsentiert.
- $\rightarrow$  Ergebnisse von Aktionen werden durch kleinere Pfeile dargestellt.

## <span id="page-6-0"></span>2 Neue Favoriten-Funktion

Im Rechtsklickmenü jeder einzelnen Komponente gibt es jetzt den Eintrag Add to Favorites. So können Sie nun innerhalb der Categories ganz einfach dem neuen Favorites-Bereich Komponenten hinzufügen und haben somit Ihre beliebtesten Komponenten schnell erreichbar und zusammen am gleichen Ort. Das funktioniert folgendermaßen:

1. Rechtsklicken Sie auf eine Komponente Ihrer Wahl und klicken Sie auf Add to Favorites.

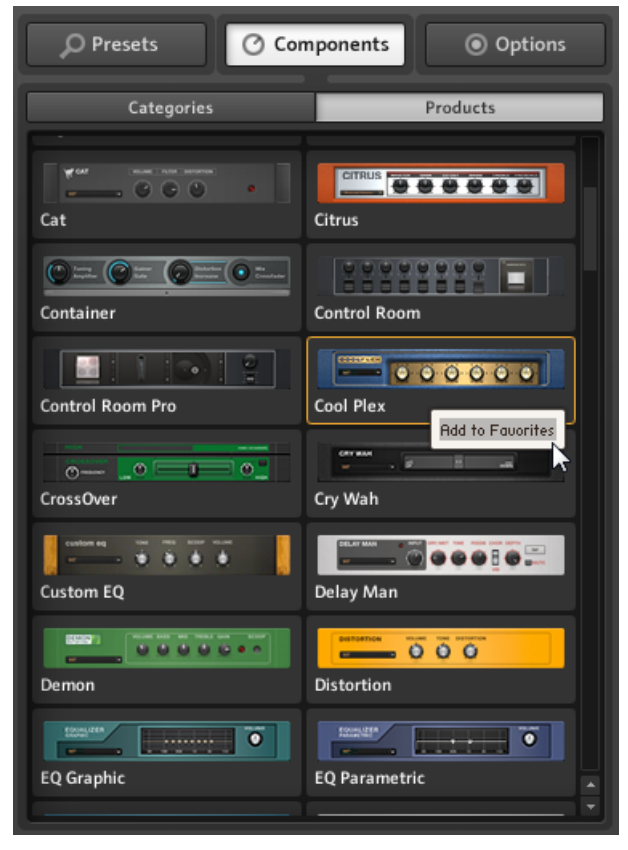

2. Die Komponente erscheint jetzt auch im Favorites-Bereich der Categories.

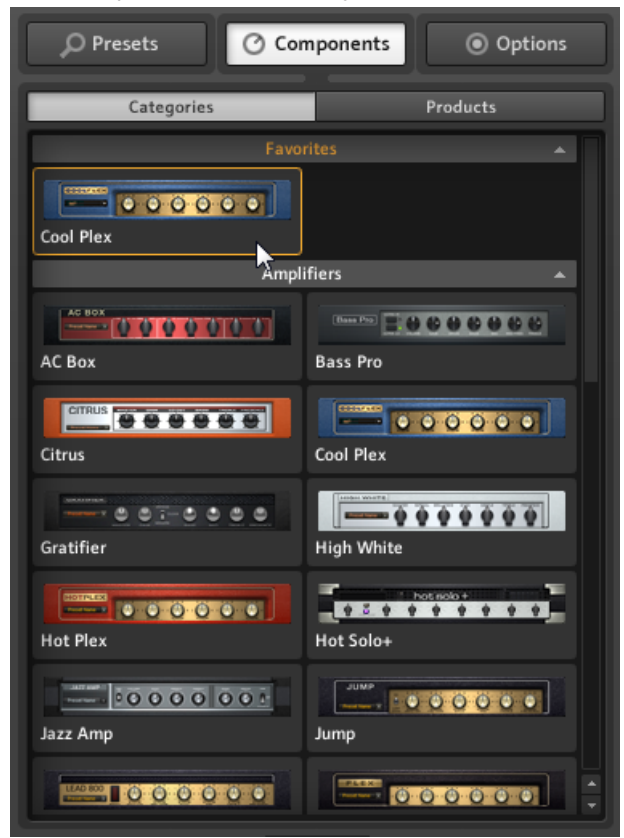

3. Um die Komponente aus Ihren Favoriten zu entfernen, rechtsklicken Sie einfach erneut auf sie und wählen Remove from Favorites.

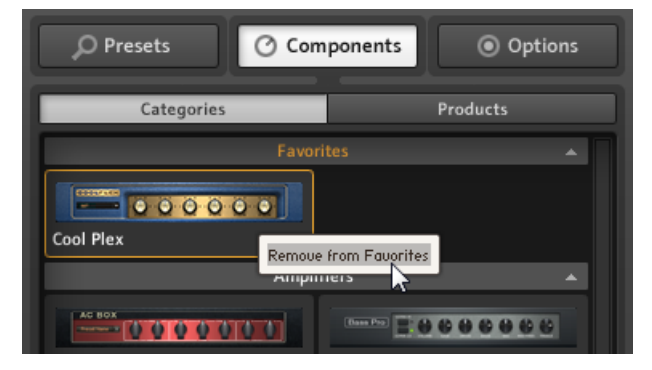

Beachten Sie, dass Sie Komponenten auch per Drag-and-Drop aus den anderen Bereichen der Categories hinzufügen können.

## <span id="page-9-0"></span>3 Veränderte Benennungen

Wir haben eine wesentliche Bennenungsänderung vorgenommen: der frühere **Sound** in GUITAR RIG heißt jetzt **Preset**; entsprechend finden Sie die folgenden Änderungen auf der Benutzeroberfläche und im File-Menü:

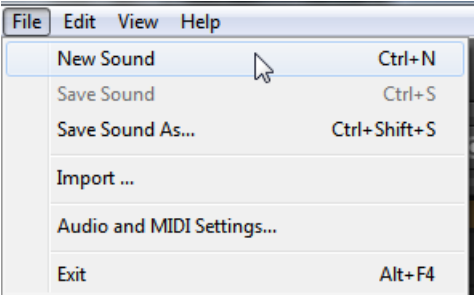

Die früheren Sound-Einträge aus dem File-Menü...

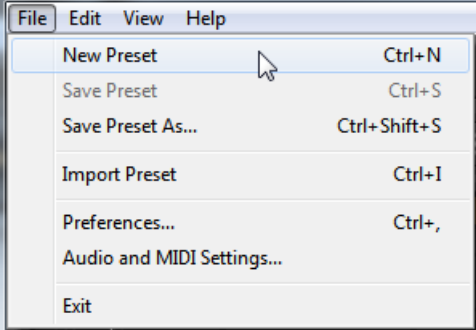

...wurden in Presets umbenannt.

Außerdem heißt der frühere Browser-Tab im SideKick nun Presets.

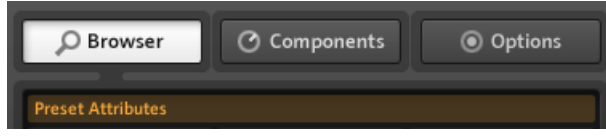

Der frühere Browser-Tab...

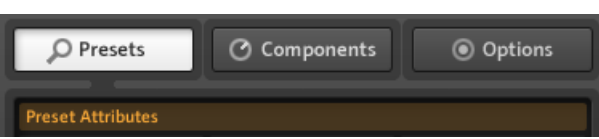

...wurde in Presets umbenannt.

# <span id="page-11-0"></span>4 Die neue SplitMS-Komponente

Diese neue Komponente aus dem Tools-Bereich spaltet ein Stereosignal in zwei parallele Wege, Mids (Mitten) und Sides (Seiten), die Sie dann unabhängig voneinander bearbeiten können.

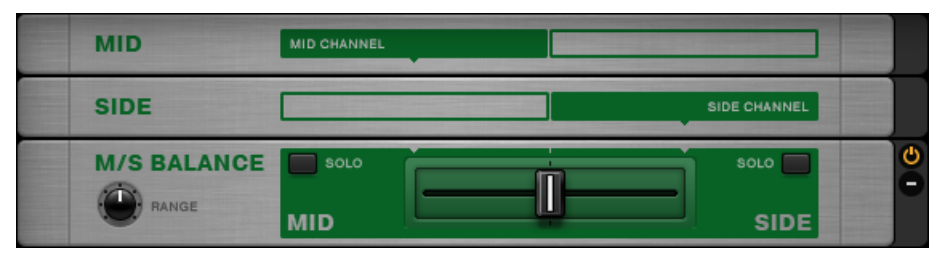

Die Benutzeroberfläche des SplitMS

#### **SplitMS nutzen**

Das SplitMS besteht aus drei Modulen: MID, SIDE und M/S BALANCE. Das eingehende Audiosignal ist in zwei parallele Wege unterteilt, die durch die MID- und SIDE-Module laufen und im M/S-BALANCE-Modul gemischt werden.

► Um den einzelnen Signalwegen weitere Komponenten zuzuweisen, ziehen Sie diese einfach unter das Modul MID oder SIDE in das Rack.

Sie können in jedem Abschnitt voneinander komplett unabhängige Rigs erstellen, oder dem aktuellen Rack zwei Effektketten hinzufügen. Der SplitMS bietet verschiedene Bedienelemente zur Mischung der beiden Signalwege.

#### **Bedienelemente**

- Der Crossfader in der Mitte des M/S-Balance-Modules steuert die Mischung zwischen den beiden Signalketten. Wenn er ganz nach links geschoben wurde, hören Sie hauptsächlich das mittlere Signal. Wenn er ganz nach rechts geschoben wurde, hören Sie hauptsächlich das seitliche Signal.
- Mit dem RANGE-Parameter können Sie Feineinstellungen zur Abschwächung des jeweils gegenüberliegenden Signals vornehmen, und zwar im Bereich von 6 bis 24 dB.
- Mit den SOLO-Buttons können Sie entweder nur das mittlere, oder nur das seitliche Signal hören. Falls Sie noch nie Mitten-Seiten-Stereophonie gehört haben, führen Sie dem SplitMS einfach ein Stereosignal zu und verwenden Sie nur diese beiden Buttons; Sie werden hören, dass der MID-SOLO-Button Ihnen ausschließlich das gemeinsame Signal beider Kanäle liefert (in der Mitte Ihres Stereobildes), und der SIDE-SOLO-Button Ihnen ausschließlich die Verschiedenheiten von linkem und rechtem Kanal überträgt (sozusagen die reine Stereoinformation).
	-

Fügen Sie nun weitere Komponenten hinzu, um Ihr Audiosignal zu verbessern. Vielleicht möchten Sie das mittlere Signal mit einem Kompressor versehen (z. B. Kicks oder Bass) und die seitlichen Signale mit einem Low-Cut oder einem Hall belegen.

# <span id="page-13-0"></span>5 Neue Verknüpfung zur Preferences-Seite

Wir haben dem File-Menü einen Preferences-Eintrag hinzugefügt, durch den Sie direkt in den Preferences-Bereich des Options-Tab gelangen:

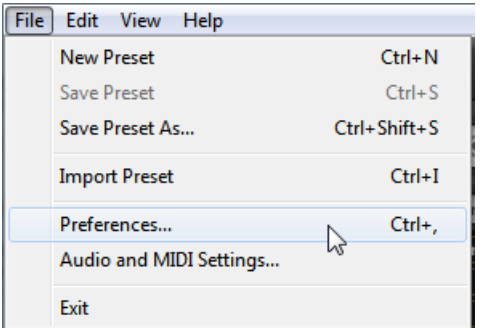

Der Eintrag Preferences im File-Menü von GUITAR RIG...

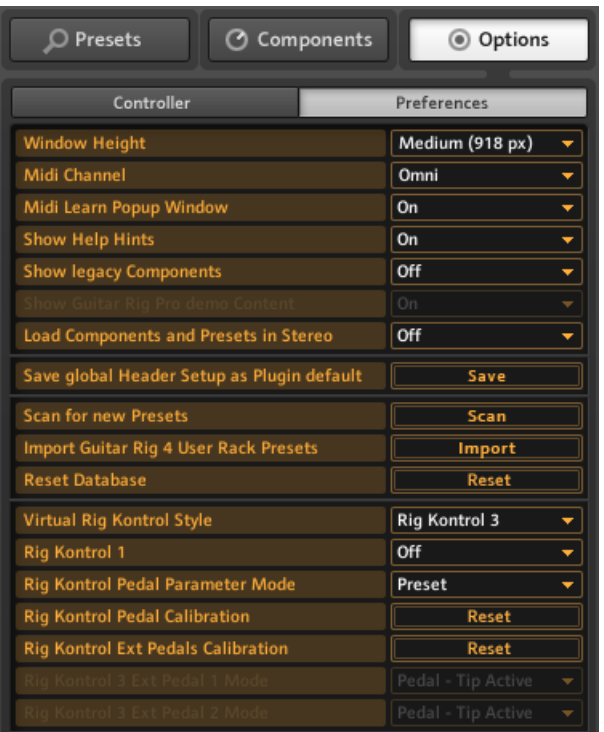

...bringt Sie nun direkt in den Preferences-Bereich des Options-Tabs im SideKick.

## **Nur für MAC OS X**

Zu den Audioeinstellungen gelangen Sie jetzt über Audio and MIDI Settings... aus dem File-Menü.

## <span id="page-15-0"></span>6 Der GR4-Modus-Schalter

Folgenden Komponenten wurde ein GR4-Mode-Schalter hinzugefügt: **Tweedman**, **Lead800**, **Plex** und **Bass Amp Pro**. Dieser wurde implementiert, um die Hintergrundkompatibilität einiger Presets zu verbessern.

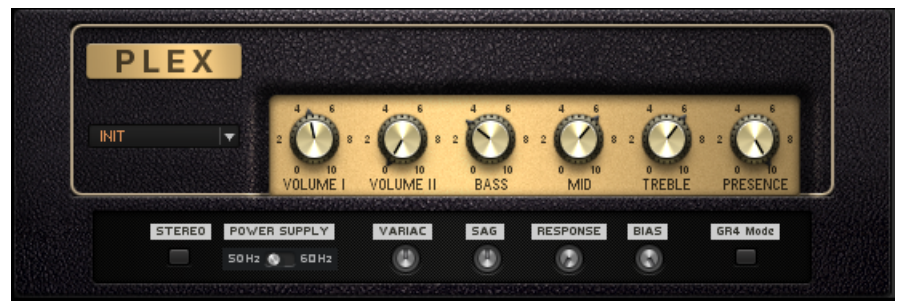

Der GR4-Mode-Schalter unten rechts in der PLEX-Komponente.

Aktivieren dieses Schalters lädt das in GUITAR RIG 4 verwendete Verstärkermodell. Offen gestanden wurde das frühere Verhalten des Verstärkers durch einen unentdeckten Fehler verursacht, der aber mit der Version 5.1 behoben wurde. Wenn Sie nun einen dieser Verstärker in älteren Projekten verwendet haben, würde der Sound mit der aktualisierten Version anders klingen. Deshalb haben wir diesen Schalter hinzugefügt, um den Sound des Modells bis hin zu dieser Version zu erhalten.

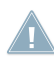

Presets, die mit älteren GUITAR-RIG-Versionen als GUITAR RIG 5.1 erstellt wurden, werden bei aktiviertem GR4-Mode-Schalter automatisch geladen.

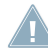

Wenn Sie nun also die zuvor erwähnten Verstärker in das Rack ziehen oder neuere Presets **4. Iaden, werden die Komponenten bei deaktiviertem GR4-Mode-Schalter geladen.** 

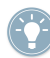

Hörbare Veränderungen betreffen die Presence-Drehregler (Guitar-Amps) und, im Falle des Bass Amp Pro, eine Umschaltung vom Lo- in den Hi-Modus in der Kopfzeile.

# <span id="page-16-0"></span>7 Neuer Demo-Modus

Mit der Version 5.1 wurde ein neuer Demo-Modus eingeführt; wenn Sie eine neue Komponente auf Ihrem Computer installiert und diese nicht registriert haben, erscheint sie im Products-Bereich des Components-Tab mit einem DEMO-Zeichen.

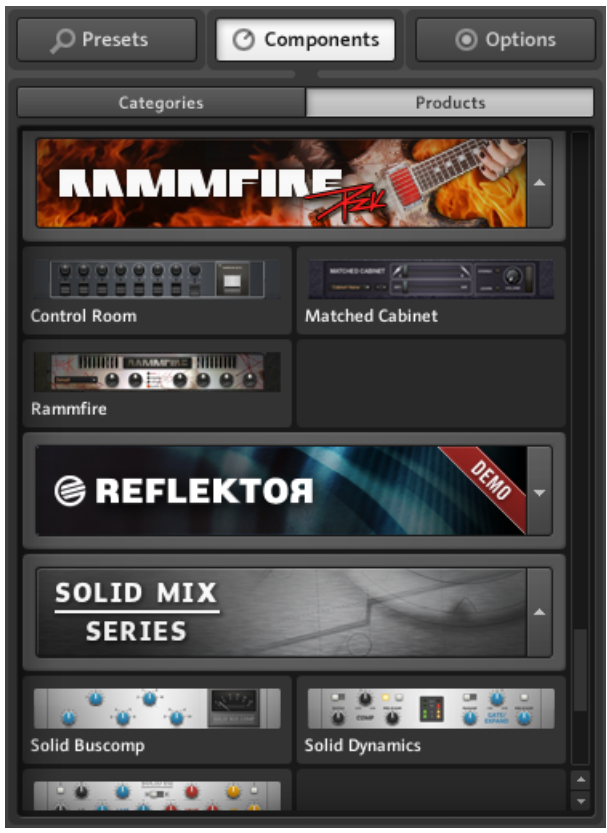

Die unregistrierte Komponente REFLEKTOR im Products-Bereich.

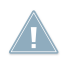

Beachten Sie bitte, dass Demo-Komponenten nur im Products-Bereich angezeigt werden. Es gibt für diese Komponente keinen Eintrag im Categories-Bereich.

Immer wenn Sie eine Demo-Komponente per Drag-and-Drop in das Rack ziehen, wird GUITAR RIG Sie fragen, ob Sie den Demo-Modus starten möchten oder nicht.

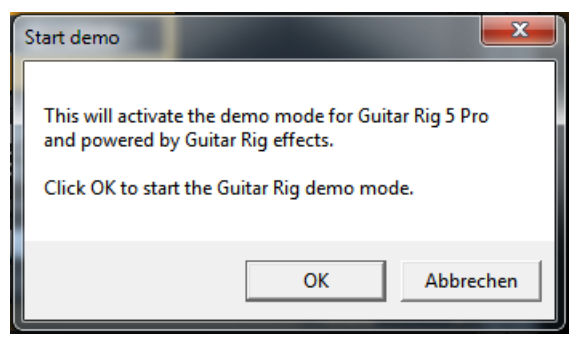

Das Start-Fenster im Demo-Modus.

Nachdem Sie den Demo-Modus bestätigt haben, zeigt das GUITAR-RIG-Logo in der Kopfzeile der Software eine DEMO-Erweiterung an.

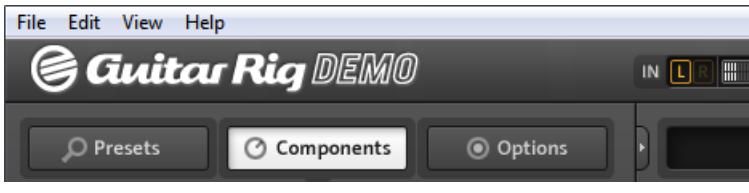

GUITAR RIG im Demo-Modus.

Sobald Sie auf OK geklickt haben wird außerdem:

- Ein 30-minütiger Demo-Timer gestartet, während dessen Laufzeit Sie die Komponente nutzen können, als wäre sie registriert.
- Sobald Sie die Komponente aus dem Rack entfernen, wird der Timer gestoppt. Wenn Sie die Komponente wieder in das Rack laden, wird der Timer von dort an weiterlaufen, wo er zuletzt gestoppt wurde.
- Nach den gesamten 30 Minuten müssen Sie GUITAR RIG schließen und neustarten, um die Demo-Komponente erneut zu verwenden. Nachdem Sie GUITAR RIG neu gestartet haben, wird der Demo-Timer automatisch auf null zurückgestellt.

Sie können Presets mit Demo-Effekten oder -Modulen speichern, sodass Ihre Arbeit nicht verloren geht, falls es Ihnen beim Herumspielen mit einem Effekt/Modul gerade an musikalischer Inspiration mangelt. Die rotfabrigen Presets sind sicher in Ihrer Library gespeichert. Sie können sie erneut öffnen, sobald Sie die von Ihnen verwendeten Effekte/Module erworben und aktiviert haben.

Wenn Sie ein älteres Projekt mit einer nachträglich hinzugefügten Demo-Komponente abspeichern möchten, können Sie dies nur tun, wenn Sie dem Projekt einen neuen Namen geben. Das schützt Sie davor, dass Sie die Demo-Komponente erwerben müssen, wenn Sie dieses ältere Projekt erneut öffnen möchten.

Bitte beachten Sie: Effekte und Module im Demo-Modus können in vollem Umfang genutzt werden, außer der oben genannten Einschränkungen. In manchen Fällen können jedoch Einschränkungen auftreten, da zusätzlicher Inhalt der Vollversionen fehlt. Beispielsweise enthält der REFLEKTOR im Demo-Modus eine kleine Auswahl an Impulse Responses (IRs), anstelle des gesamten Umfangs von ungefähr 350 IRs.

Wenn Sie GUITAR RIG im Demo-Modus als ein Plug-In verwenden, können Sie solch eine Session in Ihrer Host-Software speichern; allerdings wird die Software die von Ihnen vorgenommenen Einstellungen an einer Demo-Komponente beim nächsten Öffnen nicht wieder aufrufen können; das ist nur möglich, wenn Sie die jeweilige Komponente erworben und aktiviert haben.